# **Instructies bij het gebruik van de databank: organicXseeds**

De Belgische organicXseeds databank bestaat in de drie officiële talen. Als u de Nederlandstalige versie van organicXseeds wil gebruiken moet u eerst het Nederlands kiezen. Daarna op "Aanmelden" klikken.

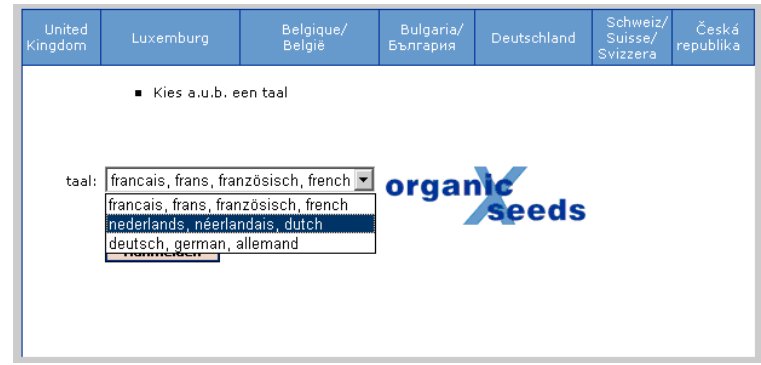

Zo gaat u naar de volgende pagina.

Direct en zonder aanmelden met een password kunt u het aanbod van het in België beschikbare biologisch uitgangsmateriaal opzoeken. Er bestaan twee zoekfuncties: snel zoeken en zoeken per categorie.

Indien u een ontheffings aanvraag wil indienen via organicXseeds, moet u zich aanmelden.

## **Zoekopdracht**

## **Snel zoeken**

Met de snelle zoekfunctie kan u zien of en welke rassen binnen een gewasgroep in biologisch kwaliteit beschikbaar zijn. Om het gevraagde ras te vinden, volstaat het in de meeste gevallen om de naam van het gewas in te voeren.

Aan de linker kant van de startpagina voer je respectievelijk de soort en de variëteit in die u zoekt (correct spellen) en klikt op het zoeksymbool.

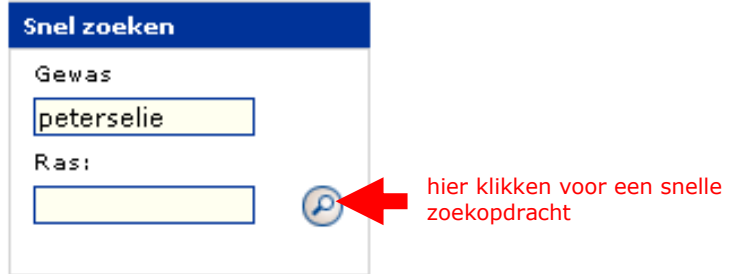

Indien er geen enkel ras van het betreffende gewas in de databank zit, komt u onmiddellijk bij de ontheffingsprocedure terecht (zie verder).

## **Zoeken per categorie**

Naast de snelle zoekfunctie is er ook een systematischer zoeksysteem per categorie om een variëteit terug te vinden of een overzicht van het aanbod van biologische zaden te krijgen.

op de linker kant van de startpagina kies de categorie van uw zoekopdracht:

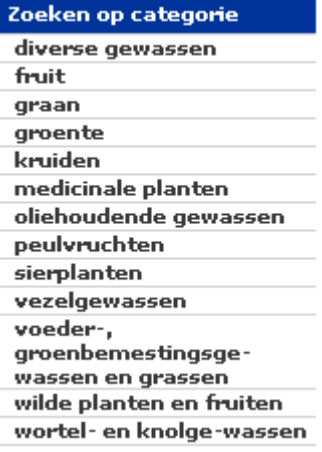

Daarna maakt u uw keuze van gewas en volg verder.

## **Resultaat van de zoekopdracht**

#### **a) Ras aangemerkt als "beschikbaar" in de databank**

In de databank beschikbare rassen van het gevraagde gewas, verschijnen op het scherm samen met een symbool " $\bullet$ ". Voor meer informatie over het gevraagde ras vinkt u het juiste keuzevak links aan en klikt u op "Details voor keuze".

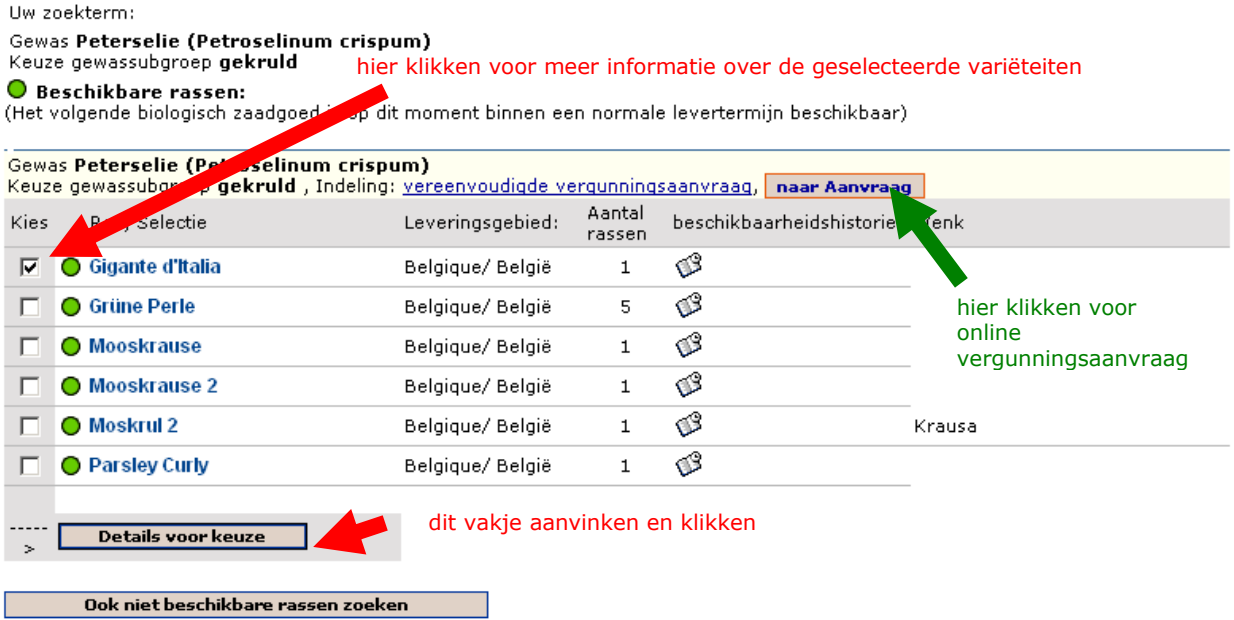

Zo krijgt u meer informatie over de leverancier, het leveringsgebied, enz.

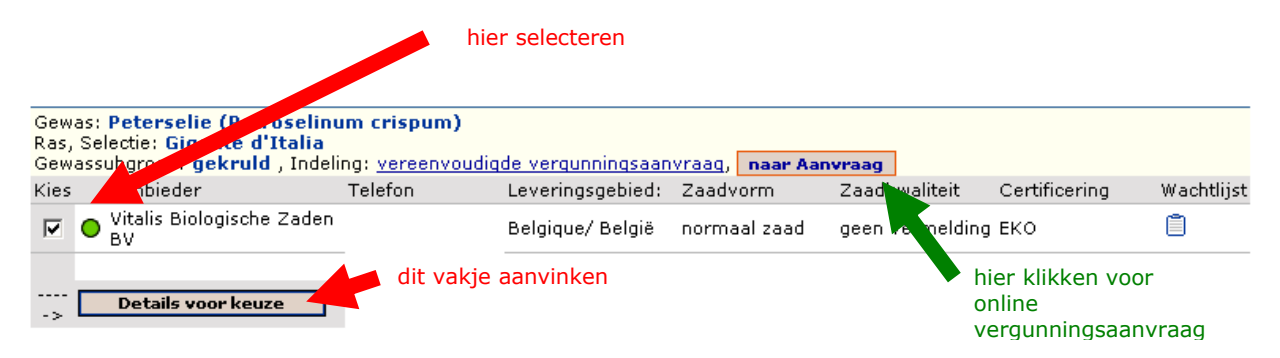

Om het volledige adres en alle beschikbare gegevens van het gevraagde ras te krijgen, kan u opnieuw op dezelfde manier te werk gaan. U krijgt dan onderstaand scherm.

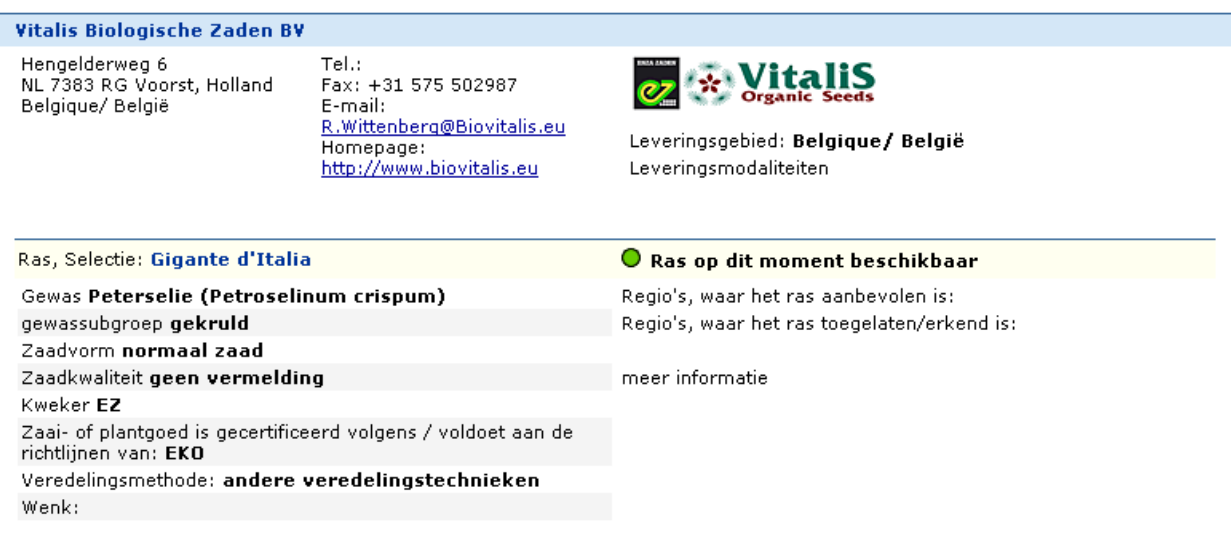

### Op het scherm verschijnt ook het volgende:

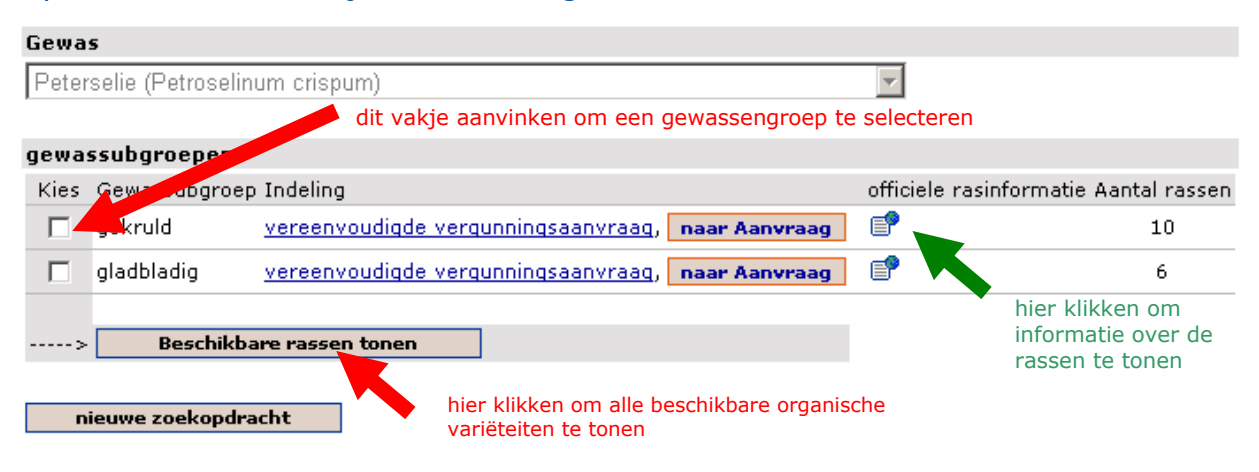

U krijgt dan hetzelfde resultaat als wanneer u via een snelle zoekopdracht alleen de soort zou hebben ingevoerd. Zo krijgt u te zien welke gelijkaardige biologisch geteelde rassen er beschikbaar zijn binnen de betreffende gewasgroepen, terwijl u

tegelijk de kans krijgt om onmiddellijk een ontheffing aan te vragen en een bevestiging van de databank dat u geen geschikte variëteit kan vinden.

#### **b) Variëteit niet opgenomen in de databank of aangemerkt als "momenteel niet beschikbaar"**

Indien de door u gevraagde variëteit niet in de databank zit, verschijnt zij op het scherm samen met een symbool .

## **Aanvraag vergunningen/ ontheffingen**

Omdat er niet altijd geschikt biologisch zaaizaad beschikbaar is, is het de biologische landbouwer toegestaan om in bepaalde gevallen een vergunning (ontheffing) aan te vragen die toestaat om gangbaar teeltmateriaal te gebruiken. Dat gangbaar geproduceerde uitgangsmateriaal mag echter niet ontsmet zijn.

De vergunningsaanvraag moet tijdig (ruim voor het inzaaien of poten) gebeuren. De vergunning wordt afgeleverd door uw controleorgaan en is slechts één teeltseizoen geldig.

In Vlaanderen zijn er twee soorten ontheffingen nl.: **gemotiveerde ontheffing** en **Melding: vereenvoudigde ontheffing.** 

Echter om een ontheffing via organicXseeds aan te vragen moet u zich eerst aanmelden.

### **Aanmelden**

Om aan te melden klikt u dan op "Aanmelden" in de rechter bovenhoek ten einde u aan te melden met uw gebruikersnaam en uw wachtwoord.

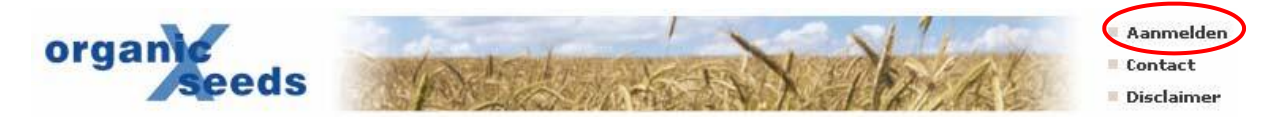

Uw gebruikersnaam is uw certificeringsnummer bij uw controleorganisatie. U vindt dit bijvoorbeeld op het bio-certificaat van uw bedrijf. Uw wachtwoord is:

- Wanneer u organicXseeds voor het eerst gebruikt: De postcode van uw bedrijf
- Indien je reeds een geregistreerd gebruiker bent van OrganicXseeds: voer uw gekende wachtwoord in.

Wanneer u organicXseeds voor de eerste maal gebruikt, moet u een wachtwoord ingeven. Dit wachtwoord moet u onthouden voor een volgende aanmelding

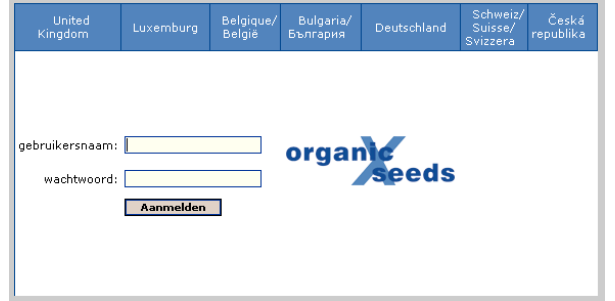

#### **Geen toegang of wachtwoord vergeten?**

Neem contact op met uw controleorganisatie. De controleorganisatie zal u helpen om toegang te verkrijgen.

### **a) Aanvraag: gemotiveerde ontheffing**

Wanneer het door u gewenste ras niet op de organicXseeds databank geregistreerd is en u wilt de wel geregistreerde rassen van een gewas niet gebruiken, moet u uw de redenen daarvoor motiveren. Dit soort aanvraag geldt enkel in geval van gewassen die op "zaaizaad lijsten" opgenomen zijn.

#### **Zaaizaad lijsten:**

[Bladgewassen beschutte teelt](http://lv.vlaanderen.be/nlapps/data/docattachments/bladgewassen_beschutte_teelt(1).pdf) [Groenten open lucht](http://lv.vlaanderen.be/nlapps/data/docattachments/groente_open_lucht(1).pdf) [Vruchtgewassen beschutte teelt](http://lv.vlaanderen.be/nlapps/data/docattachments/vruchtgewassen_beschutte_teelt(1).pdf) Akker- [en voedergewassen](http://lv.vlaanderen.be/nlapps/data/docattachments/akkergewassen_voedergewassen(1).pdf)

Bovendien moet uw aanvraag aan één van de voorwaarden voldoen (zie de motivatie verder aan).

Om een ontheffing via organicXseeds aan te vragen, na het aanmelden moet u "naar Aanvraag" klikken (als aangegeven op pagina 3). Daardoor verschijnt er een online aanvraagformulier. Daarna kan u de volgende gegevens invoeren: het ras die u wenst te gebruiken, de hoeveelheid zaad en eventueel de oppervlakte die u ermee wil bezaaien. Belangrijk: U kan uitsluitend gehele getallen invoeren maar u kan de eenheden kiezen. Op die manier kan u de hoeveelheid zaad altijd aanpassen tot een geheel getal.

Op het aanvraagformulier dient u één van de opgegeven redenen te selecteren (de motivatie). In het hiervoor bestemde vak kan u steeds bijkomende uitleg verschaffen.

Indien u slechts één ontheffing wil aanvragen, klikt u vervolgens op het vakje "Aanvraag bij het biologisch inspectieorgaan opslaan en afdrukken". Indien u nog meer afwijkingen wenst aan te vragen, klikt u op "Opslaan in notepad voor gezamenlijk aanvraagformulier"

## **Aanvraag tot toelating voor het gebruik van gangbaar zaaizaad of pootaardappelen**

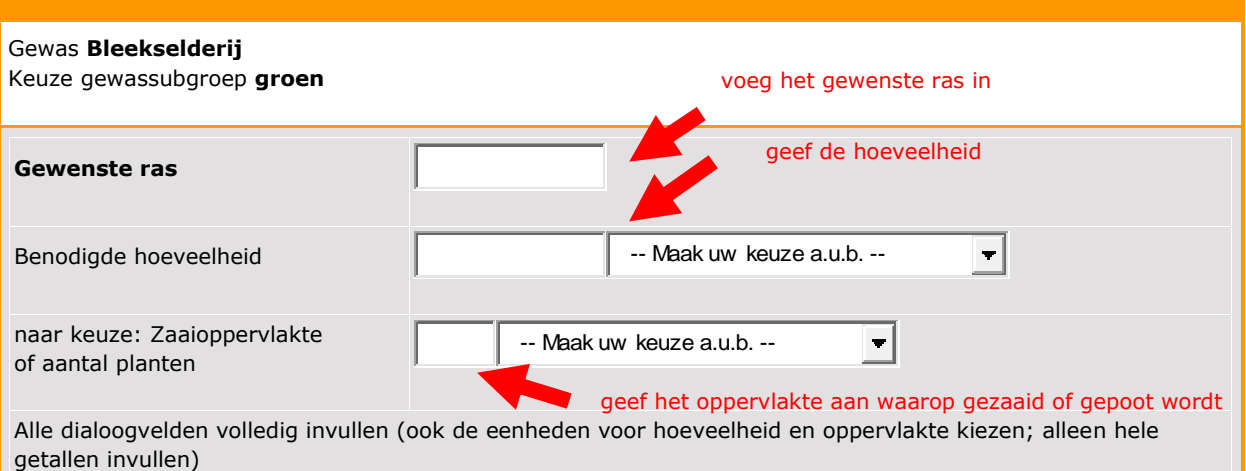

De volgende rassen voor het gekozen gewas en de gekozen gewassubgroep zijn in de databank aangegeven als zijnde beschikbaar in het Belgische grondgebied

Tall Utah - Tango - Utah 52.70

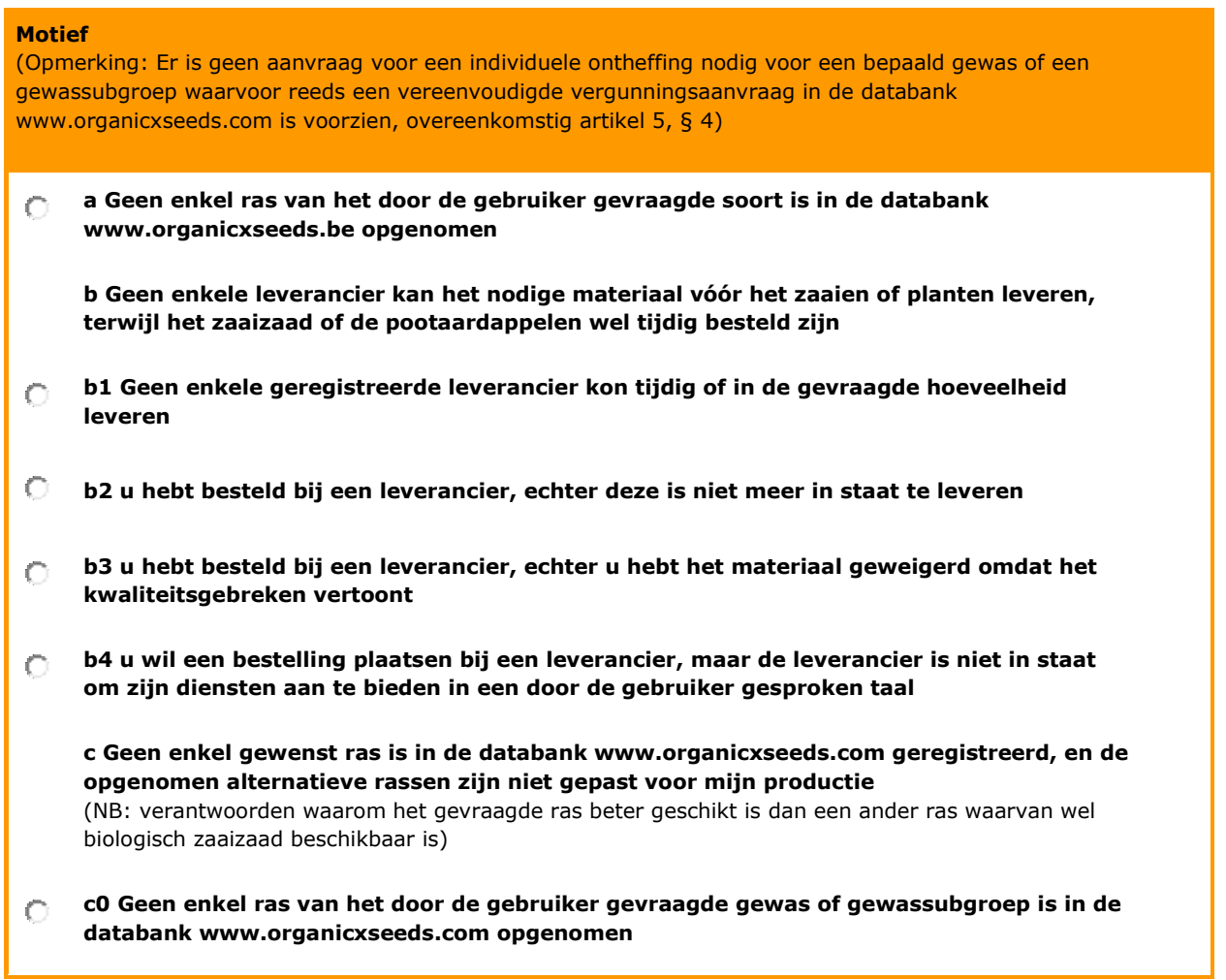

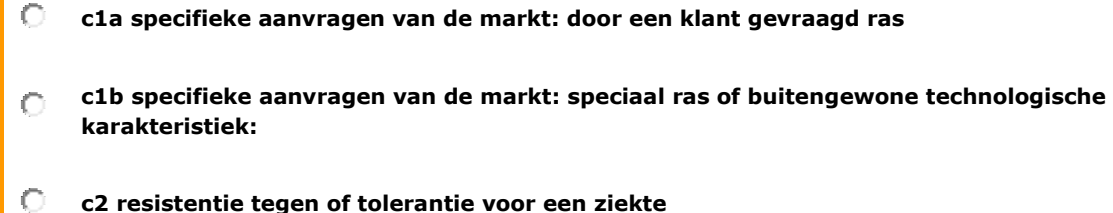

I

- $\circ$ **c3 spreiding van de economische of agronomische risico's**
- $\circ$ **c4a aanpasbaarheid van het ras aan streekvoorwaarden: aan de streek aangepast ras**
- **c4b1 aanpasbaarheid van het ras aan streekvoorwaarden: de in de databank beschikbare**   $\circ$ **rassen zijn in België weinig of niet bekend**
- **c4b2 aanpasbaarheid van het ras aan streekvoorwaarden: geen of onvoldoende ervaring**   $\bigcap$ **met de beschikbare rassen in België inzake de biologische productiemethode**
- О **c4c aanpasbaarheid van het ras aan streekvoorwaarden: kleinschalige rassenproeven**
- $\circ$ **c51 gezocht type zaaizaad: ras beschikbaar maar in niet-geschikte vorm**
- **d1 voor onderzoeksdoeleinden in het kader van kleinschalige veldproeven, met**   $\circ$ **toestemming van de bevoegde autoriteit van het Gewest**
- **d2 met als doel de instandhouding van het ras, met toestemming van de bevoegde autoriteit van het Gewes**

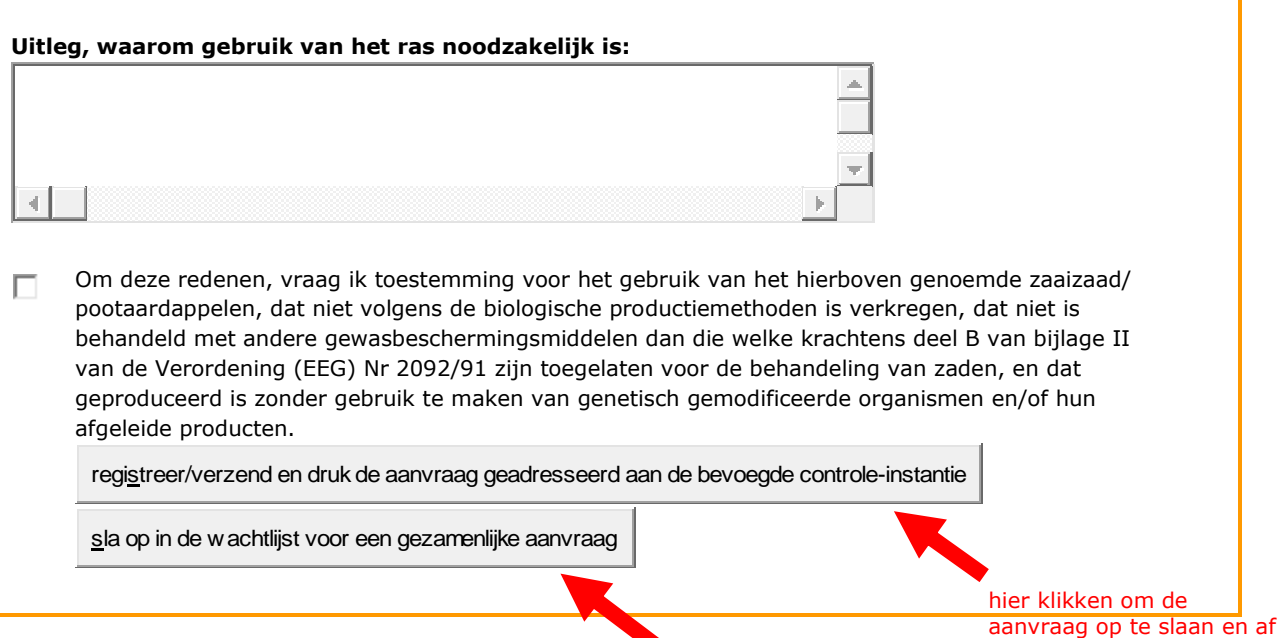

hier klikken om de aanvraag op te slaan in het notepad

te drukken

## **b) Melding: vereenvoudigde ontheffing**

Wanneer het door u gewenste ras niet beschikbaar is (niet op organicXseeds) en u wilt de wel geregistreerde rassen van een gewas niet gebruiken, en de gewasgroep **is niet opgenomen** in de zaaizaad lijsten (zie bovenaan), dan vult u een meldingsformulier in.

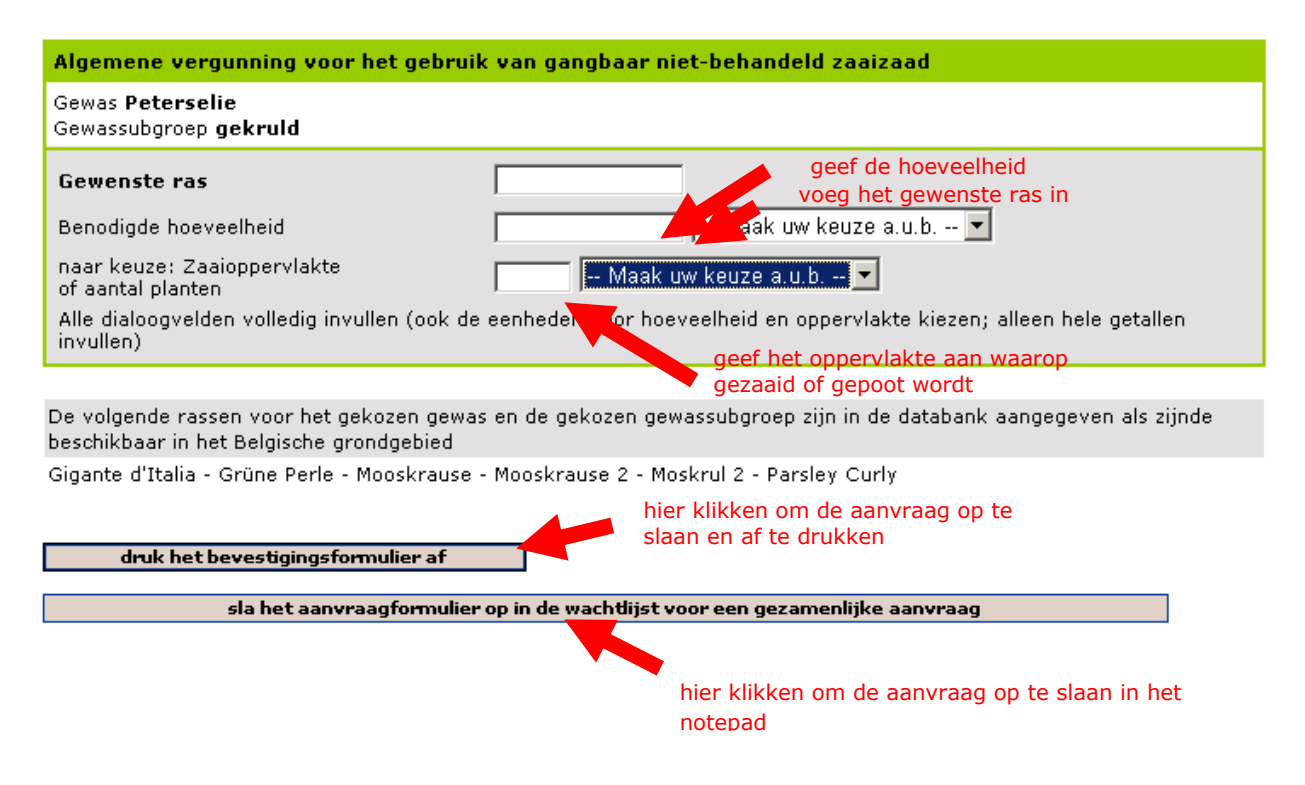

### **Einde van de werksessie**

Wanneer u uw werksessie beëindigt, vindt u al uw aangevraagde verguningen in het notepad zodat u ze in een gezamenlijk aanvraagformulier kan verwerken. Voor dit opgeslagen wordt en naar het inspectieorgaan verstuurd wordt, krijgt u de kans om de aanvragen nogmaals te overlopen. Indien alles in orde is, klikt u op "Gezamenlijk aanvraagformulier naar het certificeringsorgaan versturen en afdrukken".

De leden van uw inspectieorgaan vinden uw aanvragen wanneer zij de volgende keer inloggen. De controleorganisatie neemt een beslissing over uw aanvragen en stuurt u de afwijkingen per post terug.

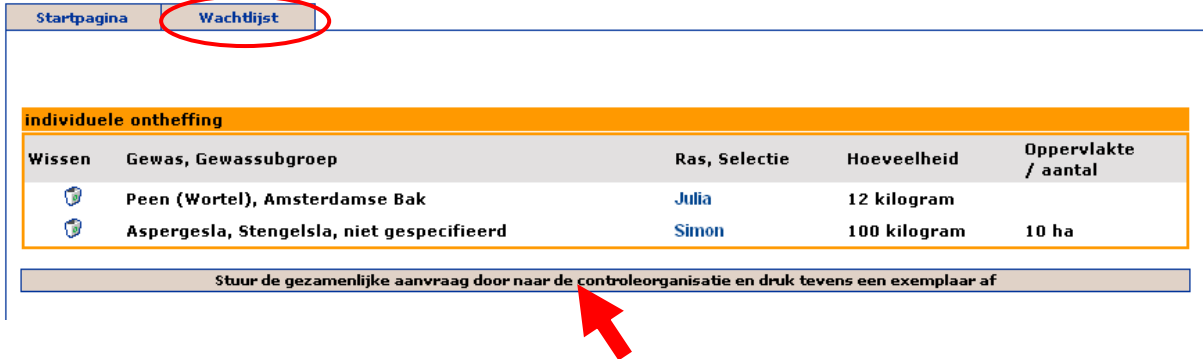

hier klikken om het gezamenlijke aanvraagformulier te versturen naar het certificeringsorgaan